#### **Settings Tab**

Click on the "Settings" tab to (a) change the login password, by entering the old password, new password, and reconfirming the new password, and clicking on "Apply", (b) upgrade the device firmware, by clicking on the "Choose File" button to search for and select the new firmware, and then clicking "Upload", (c) reset the unit to factory defaults, by clicking on the "Reset" button, and (d) reboot the unit, by clicking on the "Reboot" button.

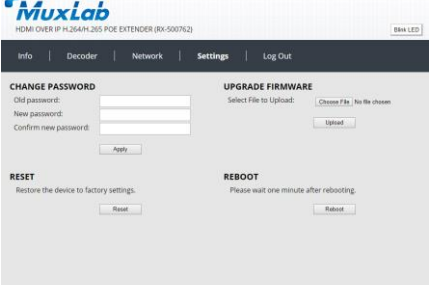

## **Log Out Tab**

Click on the "Log Out" tab to log out of the device web interface.

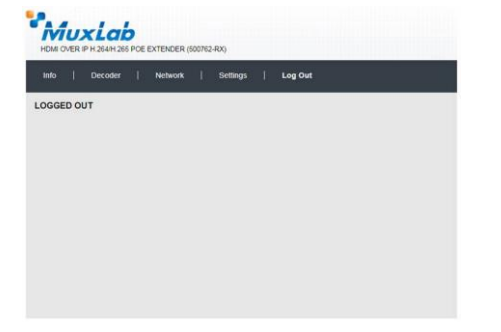

# MUXLAD PRODIGITAL

8495 Dalton Road, Mount Royal, Quebec, Canada. H4T 1V5 Tel: (514) 905-0588 Fax: (514) 905-0589 Toll Free (North America): (877) 689-5228 E-mail: [videoease@muxlab.com](mailto:videoease@muxlab.com) URL[: www.muxlab.com](../../../../../j.aubin/AppData/Local/Microsoft/Windows/Temporary%20Internet%20Files/Content.Outlook/AppData/Local/Microsoft/Windows/Temporary%20Internet%20Files/Content.Outlook/XJYHVDG2/Original%20Documents/www.muxlab.com)

Page 4 © MuxLab Inc. 2017 94-000864-ASE-000864-A Page 1

# 500762 Web Interface Guide

#### **Overview**

The 500762 HDMI over IP H.264/H.265 PoE Extender Transmitter and Receiver may both be managed by the 500811 ProDigital Network Controller or by the 500762 Web Interface. This document covers how to setup and manage the 500762 via the device's web interface. To manage the 500762 via the 500811 ProDigital Network Controller, reference the 500811 Manual.

Access to the 500762 web interface is possible via a web browser. The unit comes by default with DHCP enabled. Identify the IP address of the 500762 device you want to manage by using network utility software tools such as Bonjour, or similar. Set your PC to a different IP address in the same segment, and set the PC subnet mask and gateway address accordingly. Contact a network administrator if assistance is required on how to accomplish this. Enter the 500762 device IP address in your browser and press Enter. The first screen presented is the Login screen.

## **1) 500762-TX**

There are several screens to navigate in order to manage the 500762-TX. The first screen shown after entering the device IP address in the browser is the login screen. Note that several 500762 screens allow the user to click on a "Blink LED" button to cause the 500762 "Link" LED to blink for testing and tracing purposes. The "Blink LED" button operates as a toggle.

## **Login**

To login to the 500762-TX web interface, type in the Username and Password, and then click on "Login". The default Username and Password is "admin".

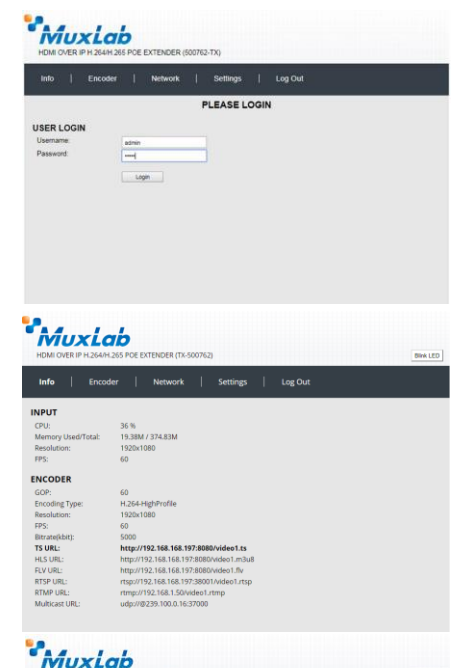

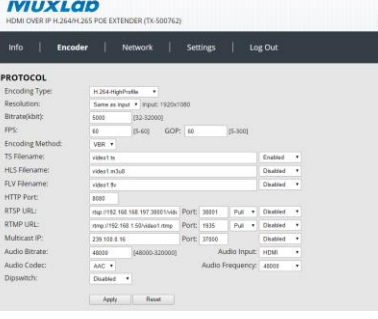

#### **Info Tab**

Click on the "Info" tab to get information on the 500762-TX, such as the (a) CPU usage, (b) memory usage vs total memory, (c) input video resolution, (d) input FPS - frames per second, (e) GOP - Group of Pictures, (f) encoding type, (g) output video resolution, (h) output frames per second, (i) output bitrate, and (j) URL addresses for the supported communication protocols, including TS, HLS, FLV, RTMP, RTSP, and Multicast.

## **Encoder Tab**

Click on the "Encoder" tab to (a) set the encoding type via a pulldown tab (to baseline, main or high profile for H.264, or main profile for H.265), (b) set output video resolution via pulldown tab (to "Same as Input", or from 176x144 to 1920x1080), (c) set the bitrate (from 32Kbps to 32Mbps), (d) set the FPS frames per second (from 5 to 60fps), (e) set the GOP – Group of Pictures (from 5 to 300), (f)

set the encoding method (VBR – variable, or CBR - continuous bitrate), (g) set the URL addresses for the supported communication protocols, including TS, HLS, FLV (along with HTTP Port# setting), RTSP (along with Port# setting and Push or Pull mode selection via pulldown tab), RTMP (along with Port# setting and Push or Pull mode selection via pulldown tab), and Multicast IP (along with Port# selection), (h) enable or disable each of these communication protocols from a pulldown tab, **Note**: Only a limited selections should be made at a time. Do not enable all at the same time. (i) set the audio bitrate (from 48Kbps to 320Kbps) (j) set the embedded audio input source (to HDMI, or Analog via 3.5mm jack) (k) set the audio codec (to AAC, or MP3), (l) set the audio frequency (to 44100Hz, or 48000Hz), and (k) enable or disable the Dip Switches via a pulldown tab.

Click on the "Apply" button to accept changes, or on "Reset" to return to the previous settings.

Muxlab

Muxiab

LOGGED OUT

**NETWORK** 

IP Addres

#### **Network Tab**

Click on the Network tab to (a) enable or disable DHCP via a pulldown tab, (b) set the device Static IP Address, Subnet Mask and Gateway, and (c) to get the unit MAC address.

Click on the "Apply" button to accept changes, or "Reset" to return to the previous settings.

## **Settings Tab**

Click on the "Settings" tab to (a) change the login password, by entering the old password, new password, and reconfirming the new password, and clicking on "Apply", (b) upgrade the device firmware, by clicking on the "Choose File" button to search for and select the new firmware, and then clicking "Upload", (c) reset the unit to factory defaults, by clicking on the "Reset" button, and (d) reboot the unit, by clicking on the "Reboot" button.

## **Log Out Tab**

Click on the "Log Out" tab to log out of the device web interface.

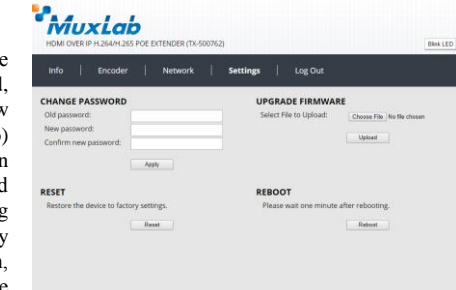

Network | Settings | Log Out

Network | Settines

192.168.168.197 255.255.256.0 192.168.168.1

00.00.78.00.70.2 Apply Roset | Log Out

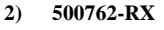

There are several screens to navigate in order to manage the 500762-RX. The first screen shown after entering the device IP address in the browser is the login screen.

MuxLab

### **Login**

To login to the 500762-RX web interface, type in the Username and Password, and then click on "Login". The default Username and Password is "admin".

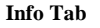

Click on the "Info" tab to get information on the 500762-RX, such as the output and input video resolution, and the URL addresses for the supported communication protocols, including TS, HLS, FLV, RTSP, RTMP, and Multicast.

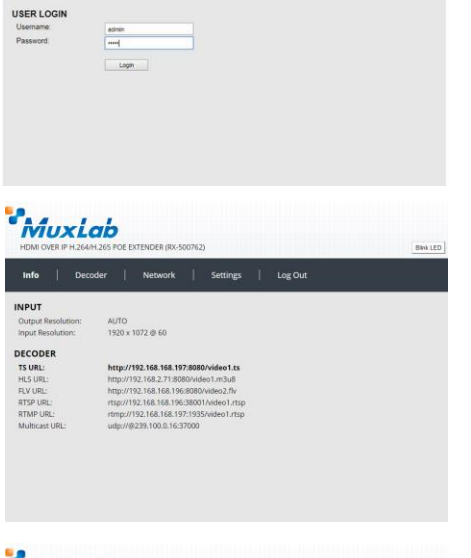

 $log 0$ 

Settings PLEASE LOGIN

## **Decoder Tab**

Click on the "Decoder" tab to (a) set the output video resolution via a pulldown tab (to Auto, or from 480/60 to 3840x2160), (b) set the URL addresses for the supported communication protocols, including TS, HLS, FLV, RTSP, RTMP, and Multicast, (c) enable or disable each communication protocol from a pulldown tab, and (d) enable or disable the Dip Switches via a pulldown tab.

Click on the "Apply" button to accept changes, or on "Reset" to return to the previous settings.

#### **Network Tab**

Click on the Network tab to (a) enable or disable DHCP via a pulldown tab, (b) set the device Static IP Address, Subnet Mask, Gateway, DNS 1 and DNS 2, and (c) to get the unit MAC address.

Click on the "Apply" button to accept changes, or "Reset" to return to the previous settings.

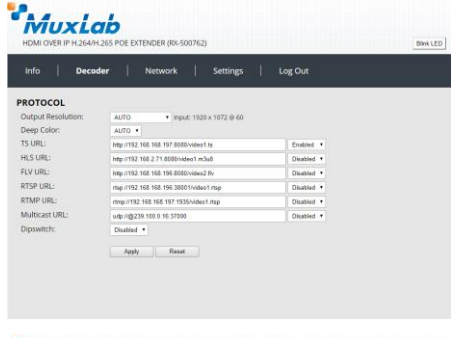

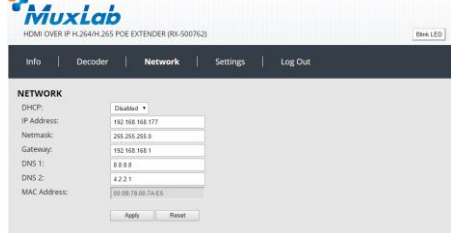